# auftrag<sub>nat</sub> Your Guide to Submitting a Tender

As of October 2018

# auftrag<sub>-</sub>at

## **Important Notes**

- *If you have registered on auftrag.at for a "free trial subscription", your subscription will automatically change to a free "start subscription" after 20 days. With a "start subscription" you will still be able to submit an offer and use the communication tool. There is no need of upgrading your subscription in order to take part in a tender.*
- *Please make sure you allow enough time for submitting a tender/a request for participation.*
- *You need a qualified electronic signature in order to submit a tender on auftrag.at.*
- *Please consider that it may take several days to get an electronic signature in case you don't already have one.*
- *Click here to test your electronic signature:* Signature Test

*Please do not hesitate to contact our team at Helpdesk in case you experience any problems submitting a tender.*

#### I. Create Tender

I.1. Please click "eTendering" → "My Procedures"

I.2. Choose a tender by clicking "**Details**".

I.3. Choose the option "**Create Tender**" in order to create a new tender (top left or bottom left in the menu bar).

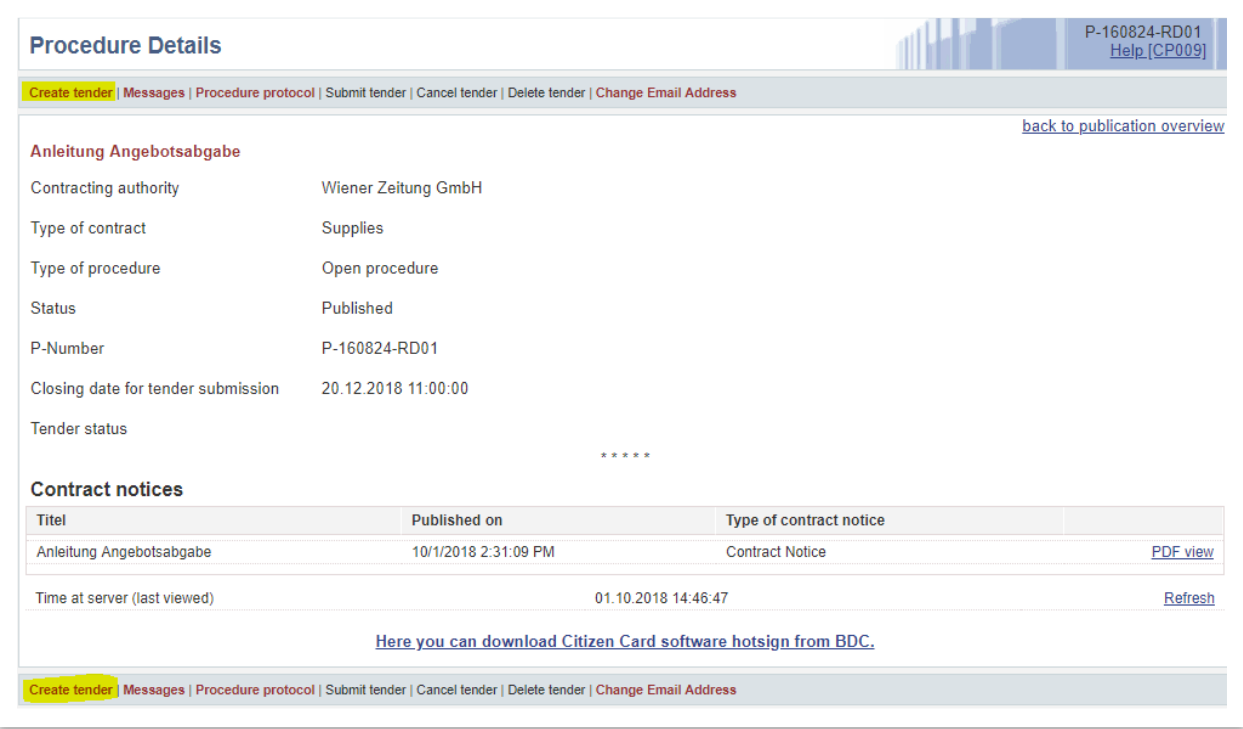

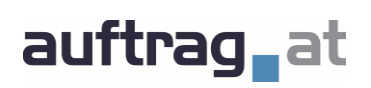

I.4. Please choose a password for the tender process. You need to create a password for every tender. Please note that this password has nothing to do with your login data for auftrag.at. You will need it in order to continue working on a tender submission in case you don't finish it right away. Please remember this password. It can't be reset or viewed by our Helpdesk-Team.

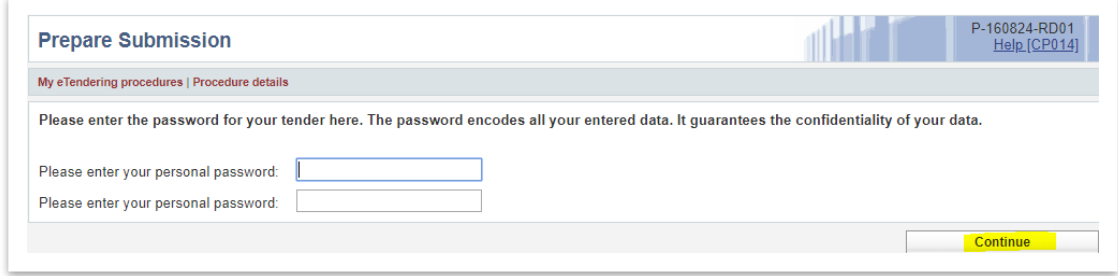

I.5. Please continue by following the steps according to the website.

#### II. Create Tender Cover Sheet

II. 1. In step "7. Summary of Tender Preparation", you will create a tender cover sheet or a request for participation in PDF form. Please click "**Generate and download a PDF-document**" on your bottom right. Please save the file to your computer without changing the file name.

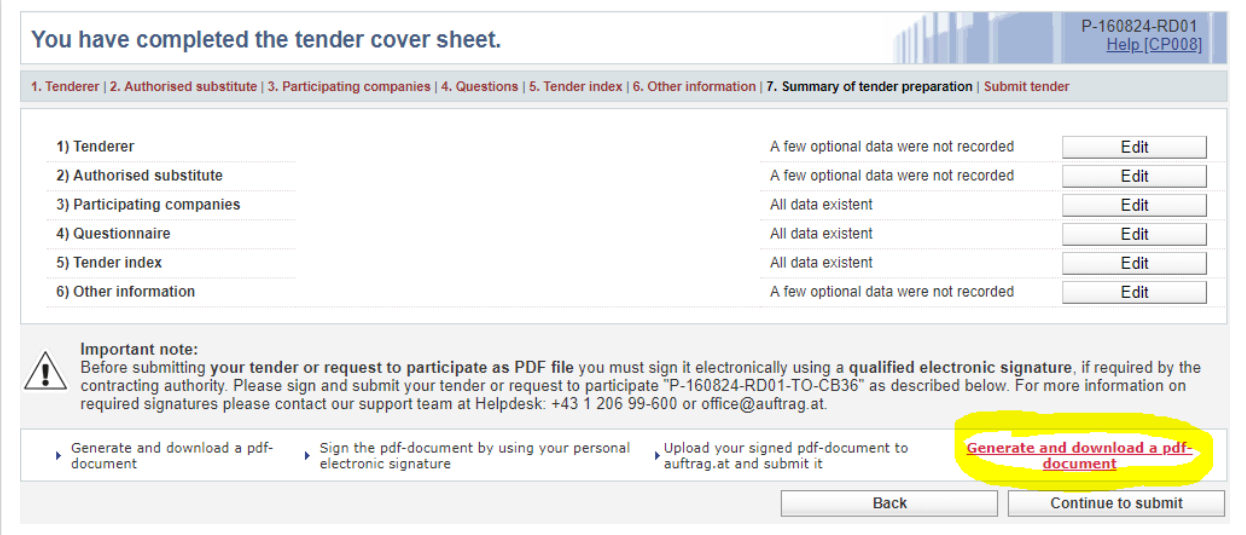

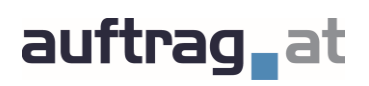

#### III. Sign Tender Cover Sheet with Qualified Electronic Signature

III.1. Please sign the PDF document created by auftrag.at as usual by using your qualified electronic signature or if necessary use more than one electronic signature, e.g. in the case of a group of bidders or if several persons are authorised to sign.

➢ How do I sign using the A-Trust Mobile Phone Signature?

Handysignatur\_Anl eitung.pdf

III.2. Go back to www.auftrag.at- "Continue to Submission"

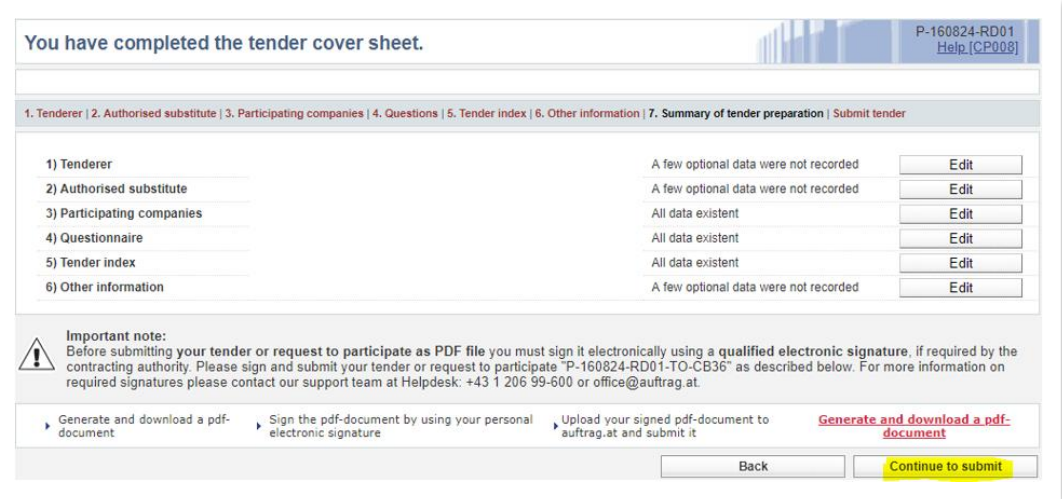

#### III.2.1. or click "Submit tender".

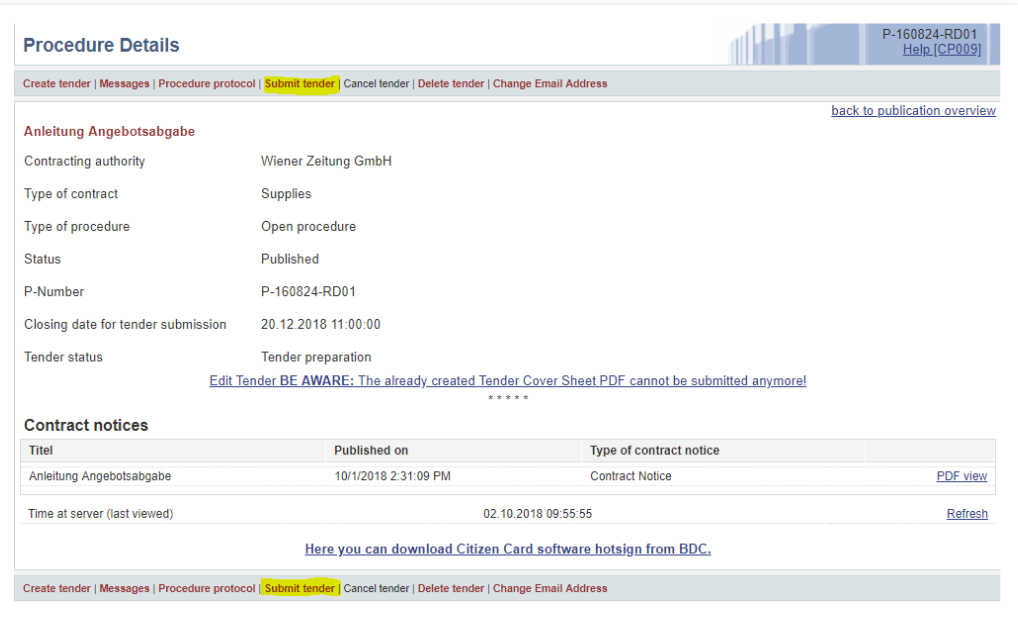

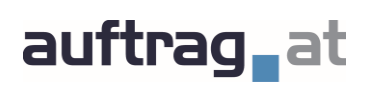

### IV. Submit Tender

IV.1. Click "Add" and upload the signed version of the tender cover sheet or the request for participation.

*Note: Please pay attention to upload the correct version. The number at the end of the file name (CS001, CS002,…) indicates which version is the latest one.* 

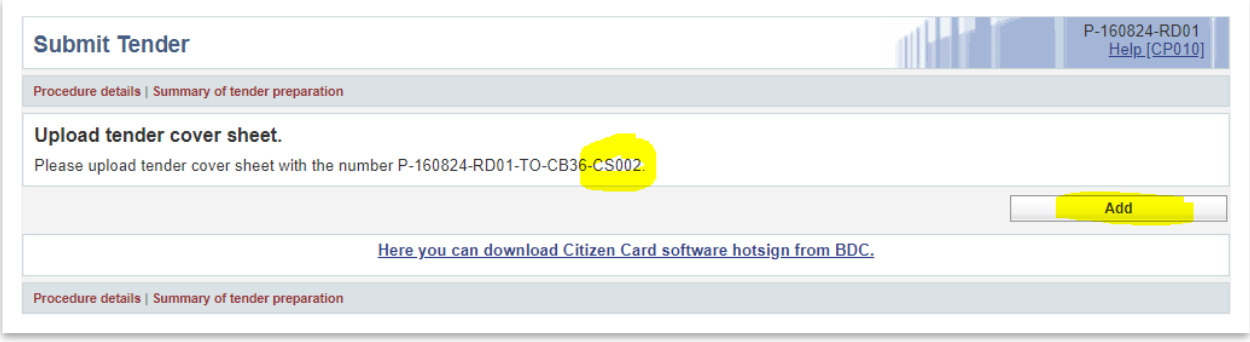

IV.2. After uploading the document, the system verifies the signature(s) of the document. The system should at least find two different signatures. One from auftrag.at and one (or more) from you.

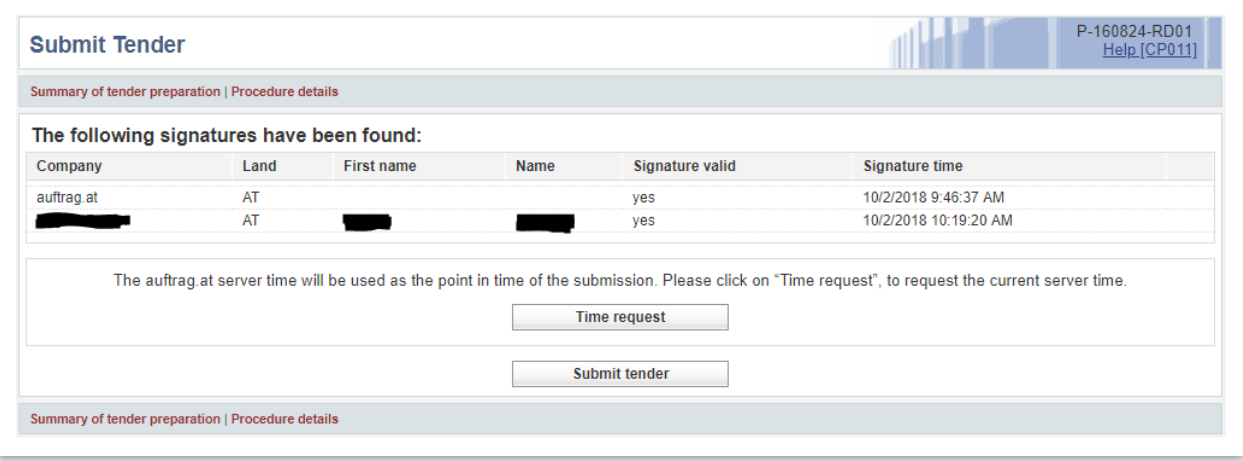

## auftrag<sub>n</sub>at

#### IV.3. Click "Submit Tender".

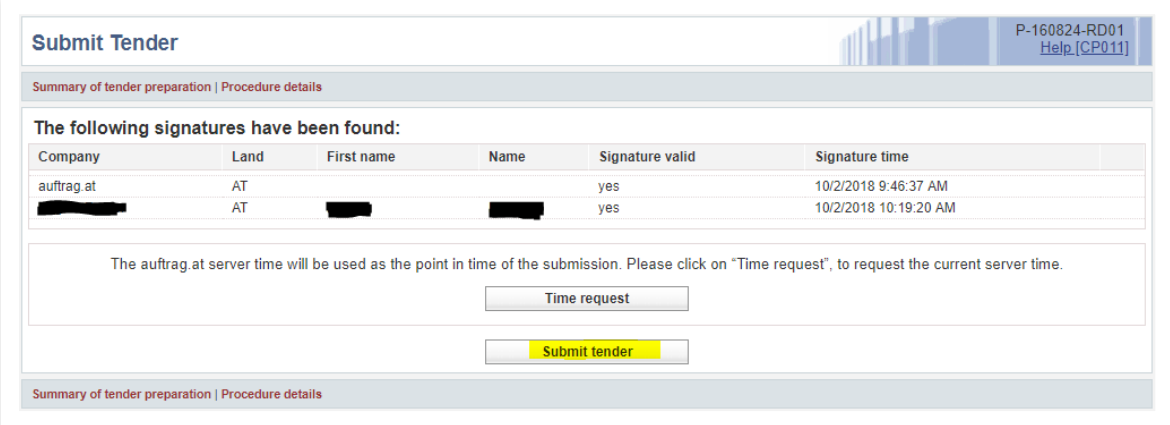

IV.4. In the following step, you are being asked if you are sure about submitting your tender. Click "Yes".

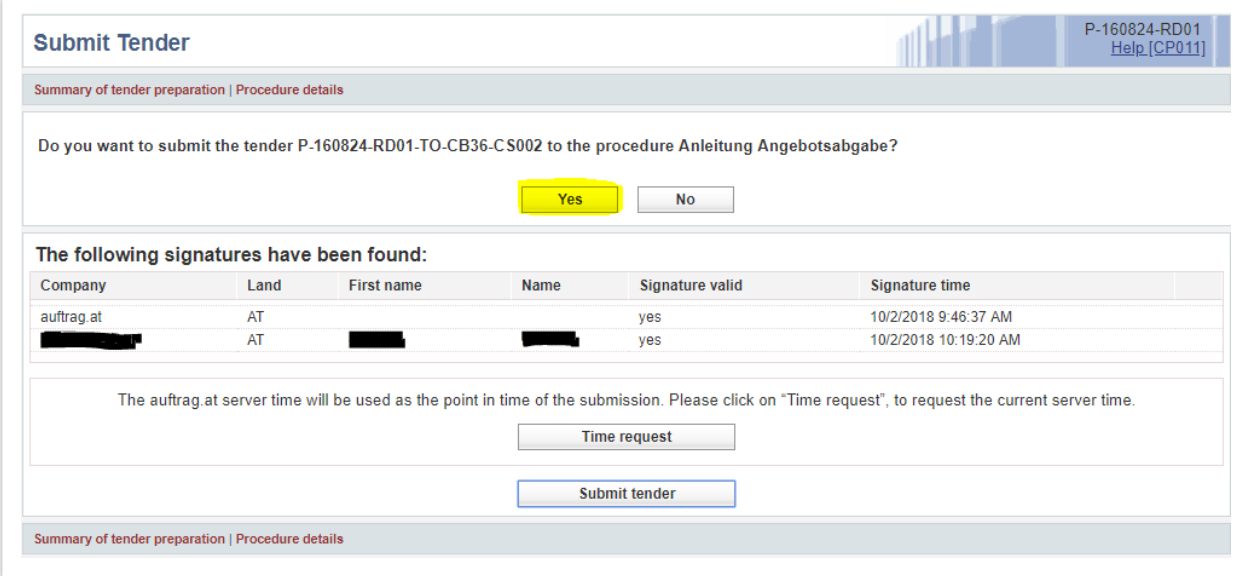

IV.5. You have successfully submitted a tender. You can now choose to download a confirmation PDF file. Click "Done" to finish the submittal process if you don't need a confirmation PDF file.

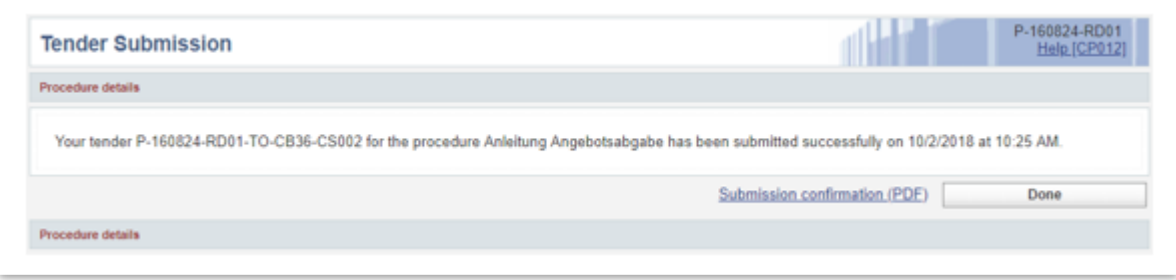

auftrag.at Helpdesk Wiener Zeitung Digitale Publikationen GmbH<br>MQM 3.3, Maria-Jacobi-Gasse 1 600 MQM 3.3, Maria-Jacobi-Gasse 1 MQM 3.3, Maria-Jacobi-Gasse 1 1030 Wien office@auftrag.at